## Quiz - Add a question from Question Bank

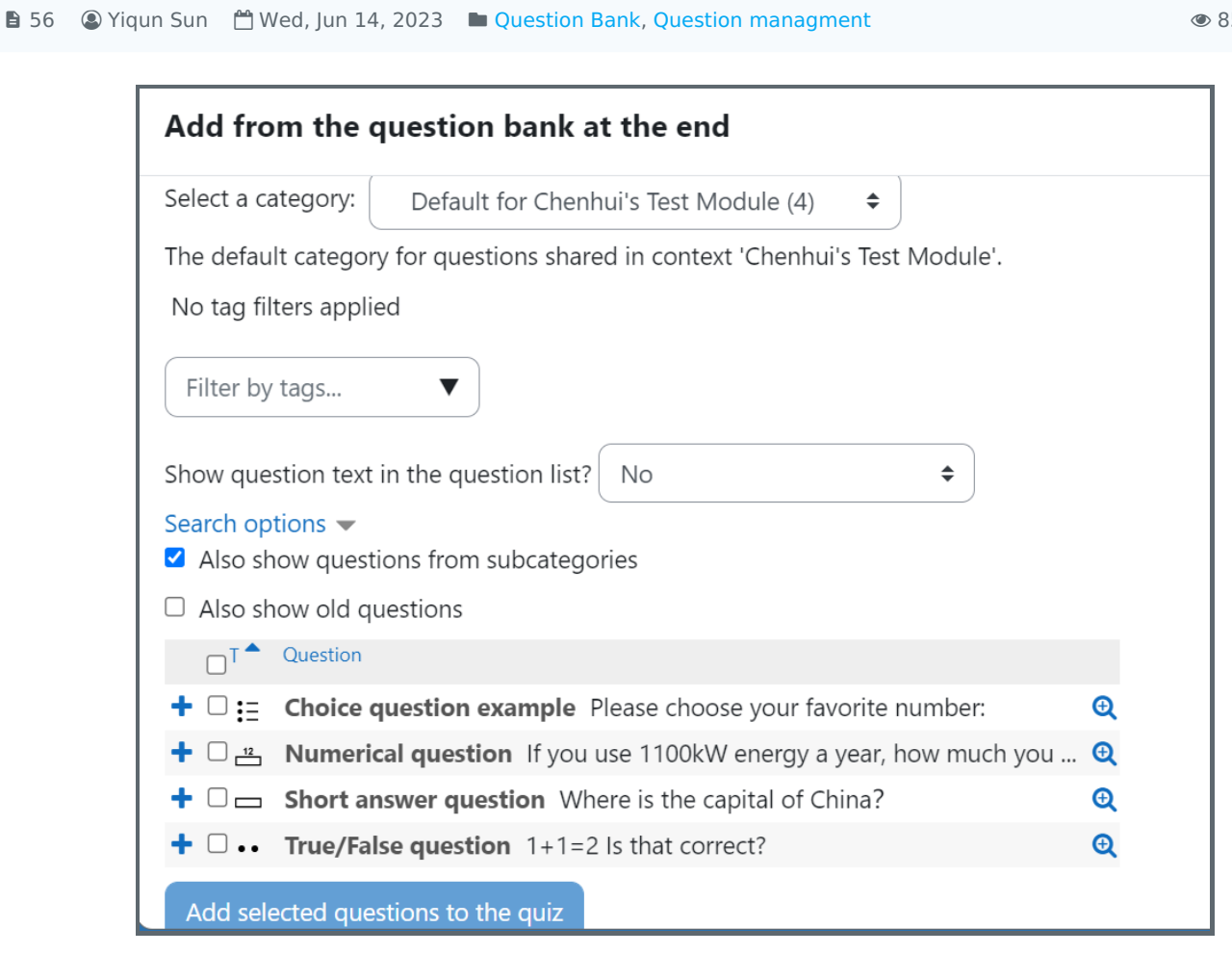

An example of adding questions from the question bank

Overview:

This guide will show you how to add questions from the question bank into a Quiz activity.

## Table of Contents

Step 1: Access the Quiz activity where you want to add the [questions](#page-0-0) [Step](#page-1-0) 2: Edit quiz Step 3: Locate the 'from [question](#page-1-1) bank' link Step 4: Add [questions](#page-1-2)

<span id="page-0-0"></span>Step 1: Access the Quiz activity where you want to add the questions 

In your module area/course, click the link of the Quiz activity where you want to add the questions.

 $\bullet$  8556  $\bullet$  0

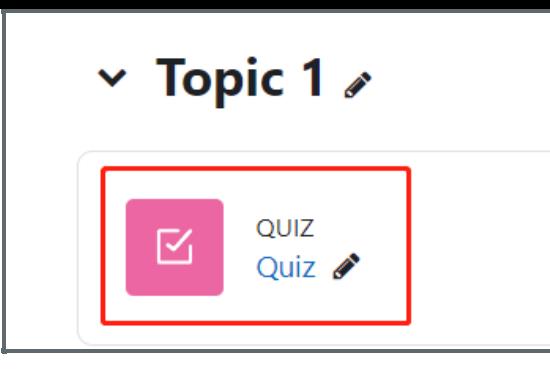

Note: If an appropriate Quiz activity doesn't exist in your module area/course, please see [Add](https://knowledgebase.xjtlu.edu.cn/article/how-to-add-a-quiz-activity-142.html) a quiz for details of how to create one.

## <span id="page-1-0"></span>Step 2: Edit quiz

1. Click the 'Add question' button

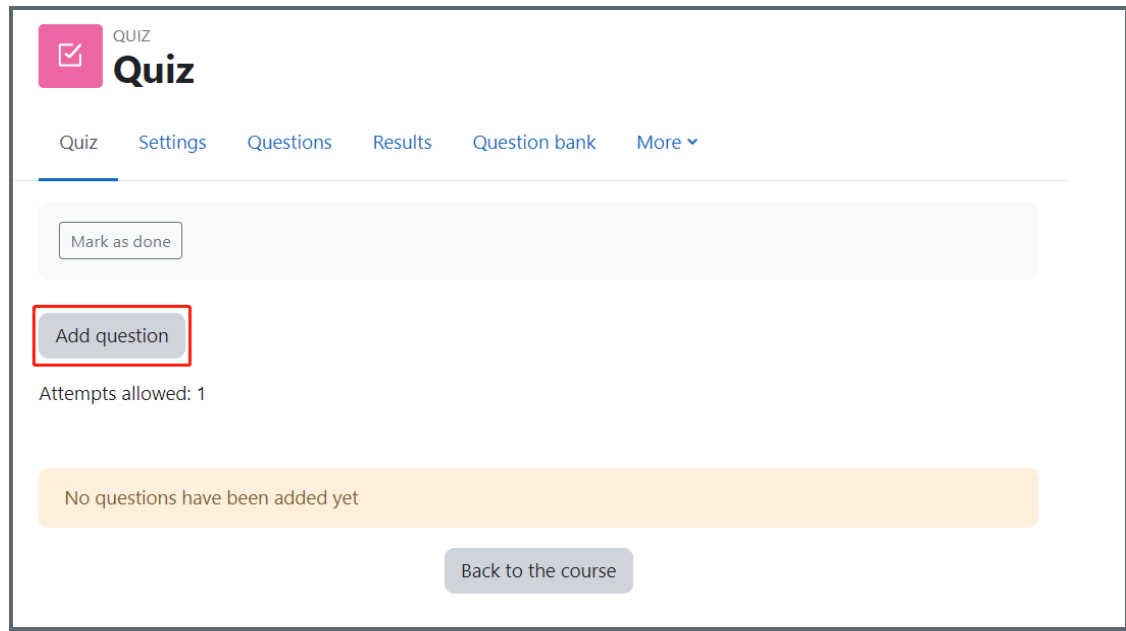

<span id="page-1-1"></span>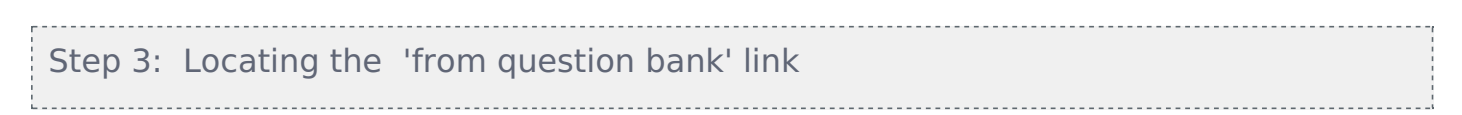

- 1. On the following page, click the 'Add' link.
- 2. Click the 'from question bank' link in the dropdown menu.

<span id="page-1-2"></span>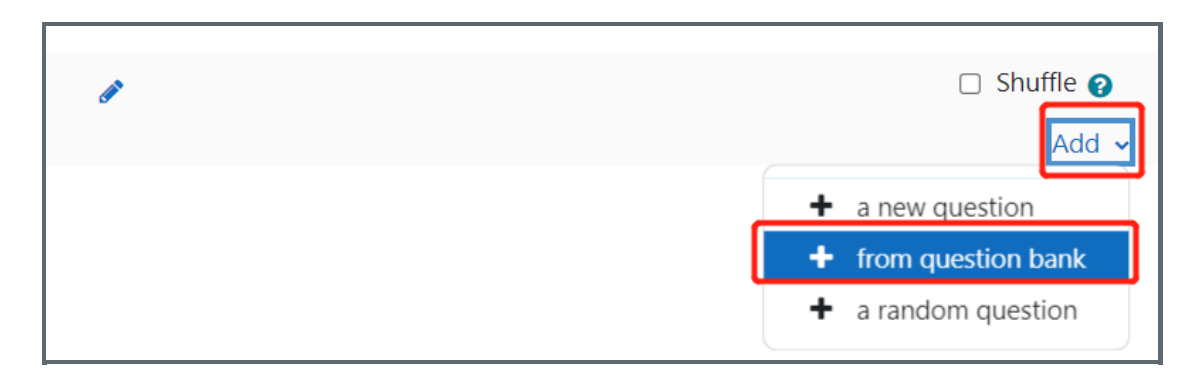

A window will pop up to give you the ability to filter and locate the questions that you would like to add.

Select a category : this is where you select a category in the question bank to help to locate the questions that you are looking for. To learn more about categories in the question bank, read this article (link for questions bank category article). Fliter by tags : You can further filter your search by choosing a tag if your questions have tags. To learn more about tags in the question bank, read this article (link for questions bank tag article)

Also show questions from subcategories : it is checked as default. You can un-check this box to refine your search.

Also show old questions : if checked, questions that have been deleted in the past but are currently used in a Quiz therefore not deleted entirely will appear in the list. It is suggested to leave this unchecked.

Select one or more questions from the list and click 'Add selected questions to the quiz'.

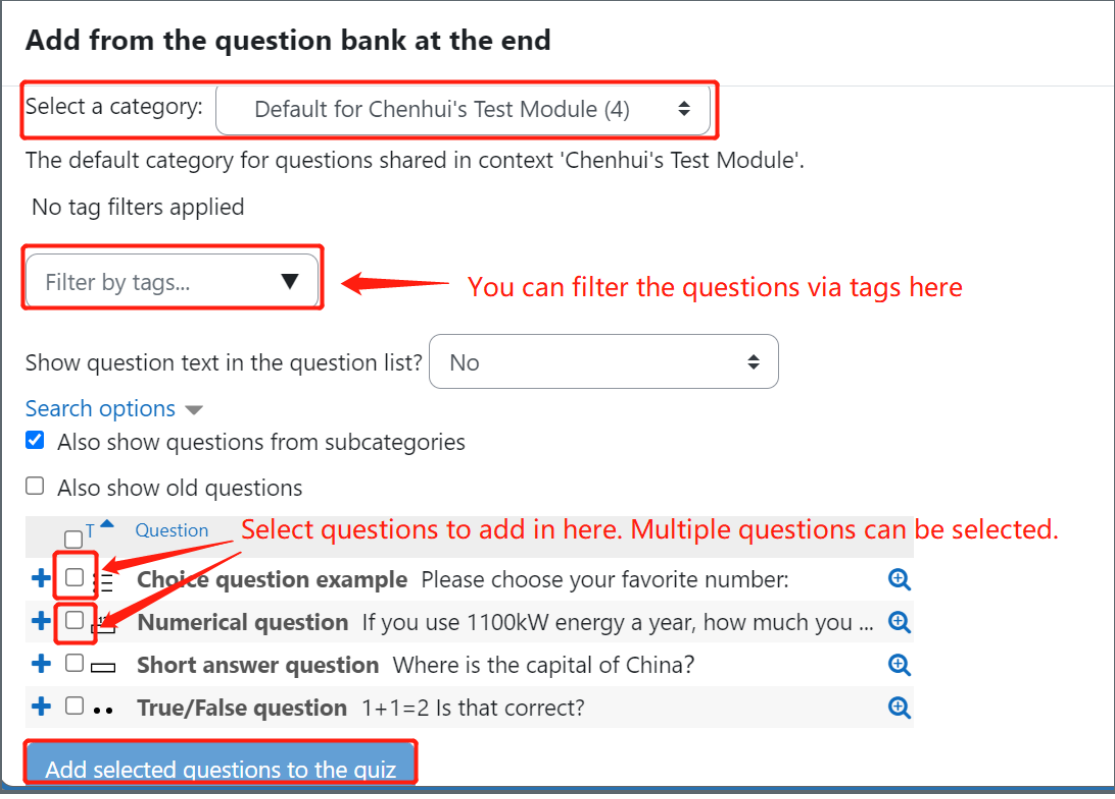

Other guides you may also interested:

- 1. Preview a [Question](https://knowledgebase.xjtlu.edu.cn/article/quiz-preview-a-question-57.html)
- 2. [Preview](https://knowledgebase.xjtlu.edu.cn/article/quiz-preview-a-quiz-67.html) Quiz
- 3. Add a new [question](https://knowledgebase.xjtlu.edu.cn/article/quiz-add-a-new-question-55.html) from a Quiz activity
- 4. Add Random [questions](https://knowledgebase.xjtlu.edu.cn/article/random-questions-21.html)
- 5. Use the question bank to manage the [questions](https://knowledgebase.xjtlu.edu.cn/category/the-learning-mall-online/guide-for-staff/activities-and-resources/quiz/question-bank/17/)
- 6. How to delete a [question](https://knowledgebase.xjtlu.edu.cn/article/quiz-delete-a-question-58.html)

Online URL: <https://knowledgebase.xjtlu.edu.cn/article/quiz-add-a-question-from-question-bank-56.html>